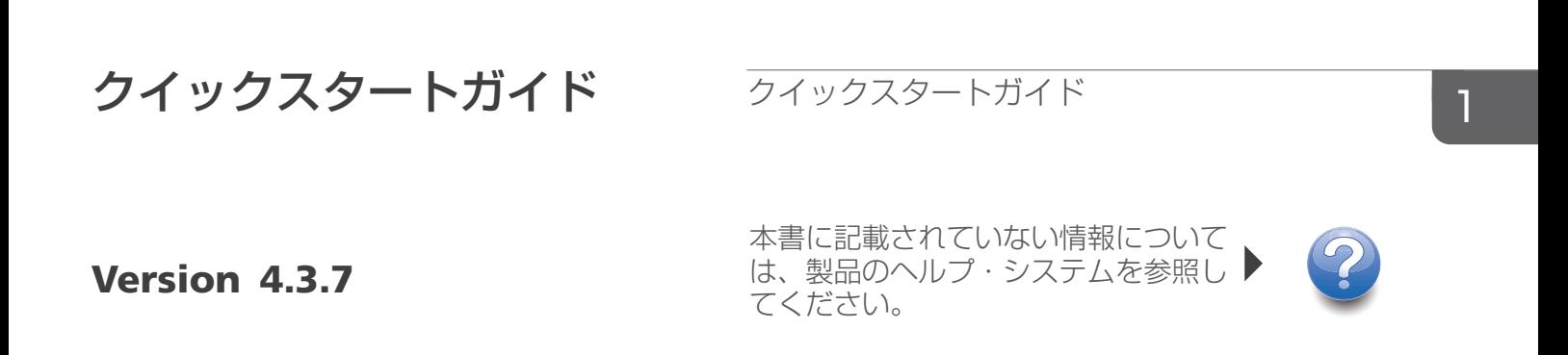

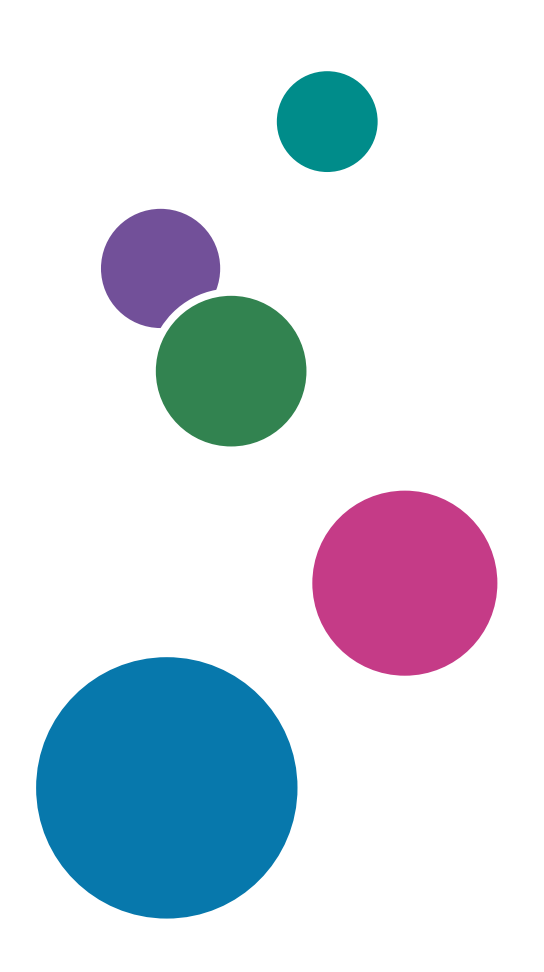

### はじめに

### おことわり

<span id="page-2-0"></span>本製品の作動不良による損害、文書やデータの消失による損害、その他本製品および使用 説明書の使用または使用不能により生じた損害については、法令上賠償責任が認められる 場合を除き、当社は一切その責任を負えませんのであらかじめご了承ください。

大切な文書やデータは、コピー(複製)をとってください。お客様が操作をミスした場合 は、あるいは本製品に異常が生じた場合は、文書やデータが消失することがあります。ま た、コンピューターウイルス、ワーム、その他の有害なソフトウエア等に対する予防措置 は、お客様の責任で講じてください。

お客様が本製品を使用して作成した文書やデータを運用した結果について、当社は一切そ の責任を負えませんのであらかじめご了承ください。

#### 本書についてのご注意

- <span id="page-2-2"></span>• ソフトウェアの改良変更等により、本書のイラストや記載事項が一部異なる場合があ りますのでご了承ください。
- 本書の内容に関しては、将来予告なしに変更することがあります。
- 本書の一部または全部を無断で複写、複製、改変、引用、転載することはできませ ん。

### 使用説明書とヘルプの紹介

<span id="page-2-1"></span>本製品には、使用説明書・ヘルプが用意されています。

#### 使用説明書

以下の種類の使用説明書があります。

- 「セットアップガイド」(冊子/PDF) 本製品のセットアップ方法、起動方法を説明しています。
- 「クイックスタートガイド」(冊子) アプリケーションにログインする方法、基本的な設定方法、「ユーザーガイド」の印 刷方法を説明しています。
- 「ユーザーガイド」(HTML/PDF) 本製品の機能概要、基本的な操作方法を説明しています。

PDF形式の使用説明書をご覧になるには、Adobe Acrobat Reader/Adobe Readerが必要で す。HTML形式の使用説明書はWebブラウザーでご覧になれます。

#### ヘルプ

多くの画面にあるヘルプには、特定のタスク設定に関する情報があります。本書では、こ のヘルプを「フィールドヘルプ」と呼んでいます。

また、操作画面の[ヘルプ]メニューからHTML形式の「ユーザーガイド」に直接アクセ スできます。

#### 使用説明書とヘルプの読みかた

#### 正しくお使いいただくために

使用説明書には、製品の正しい使い方や使用上の注意について記載しています。ご使用の 前に、使用説明書を最後までよくお読みの上、正しくお使いください。また、使用説明書 は、すぐに利用できるように保管してください。

#### 使用説明書とヘルプの利用方法

<span id="page-3-0"></span>使用説明書とヘルプは、お使いになる目的に応じてご利用ください。

本製品のインストールと起動方法を知りたいとき

「セットアップガイド」をご覧ください。

#### RICOH TotalFlow Production Managerを開始するとき

「クイックスタートガイド」をご覧ください。

本製品の機能と基本操作について知りたいとき

「ユーザーガイド」をご覧ください。

画面上の設定を知りたいとき

画面上のフィールドヘルプをご覧ください。

#### 使用説明書の表示方法(セットアップガイドとユーザーガイド)

以下の方法を使用し、使用説明書(HTML/PDF)を表示します。

HTML形式とPDF形式の使用説明書の内容は同じです。

- HTML形式の「ユーザーガイド」を表示するには、以下のいずれかを行います。
	- TotalFlow Production Managerの操作画面の右にあるヘルプボタン( 2) の[ヘルプ] をクリックします。
	- TotalFlow Production Managerにログインしていない場合は、WebブラウザーにURL のhttp://hostname:15888/help/index.jspを入力します。TotalFlow Production Managerがインストールされているコンピューターの名前はhostname です。

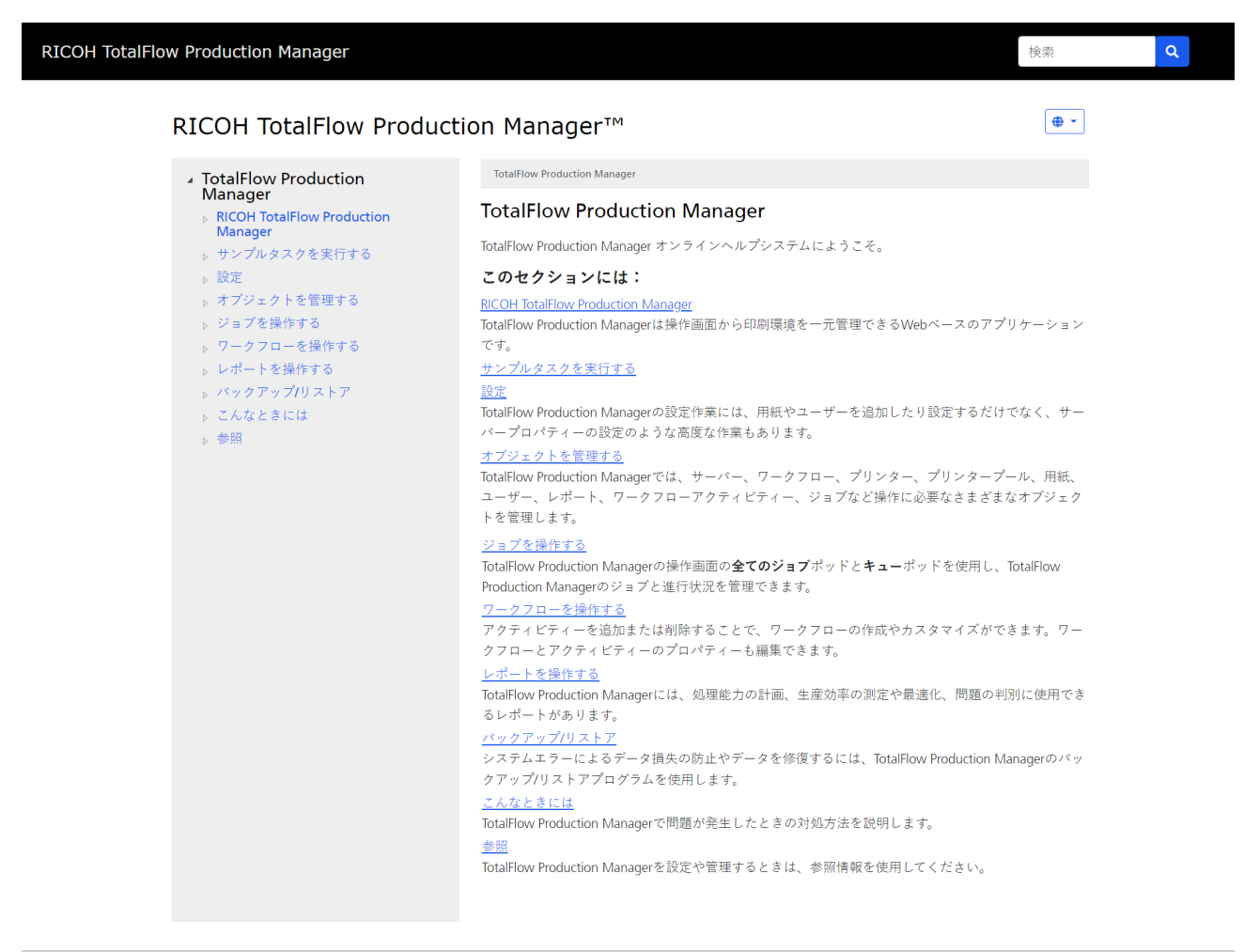

Copyright @ 2010-2023 Ricoh Company, Ltd. All Rights Reserved.

• PDF形式の使用説明書を表示するには、[スタート]をクリックし、[すべてのプロ グラム]から [RICOH TotalFlow Production Manager]を選択し、[セットアップガイ ド]または[ユーザーガイド]をクリックします。

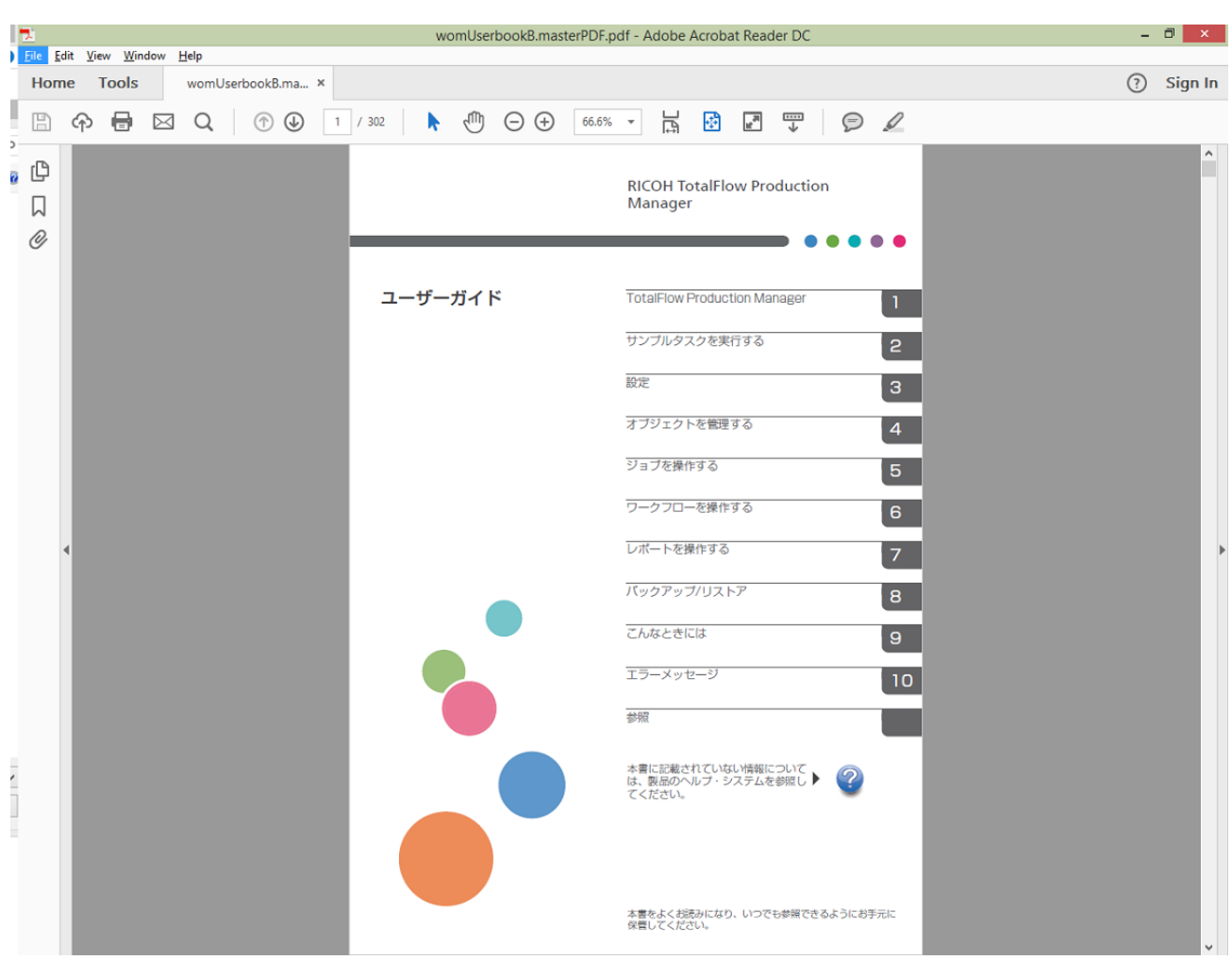

### フィールドヘルプの表示方法

• ページの操作画面の項目の上にカーソルを移動すると(クリックなし)、その項目の ヘルプがフィールド内に表示されます。

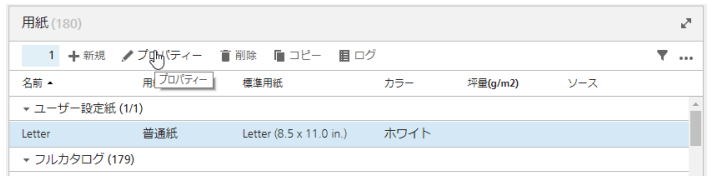

• プロパティーのフィールドヘルプを表示するには、2 をクリックします。フィールド ヘルプで、 をクリックし、HTML形式の「ユーザーガイド」に関連するページを表 示します。

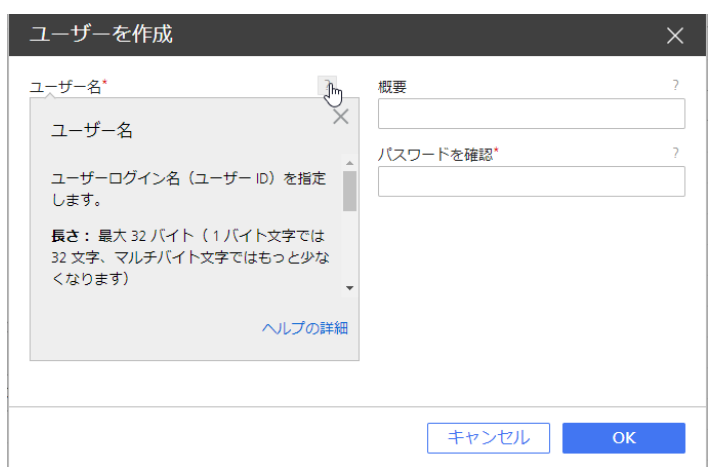

### マークについて

<span id="page-6-1"></span>本書で使われているマークには次のような意味があります。

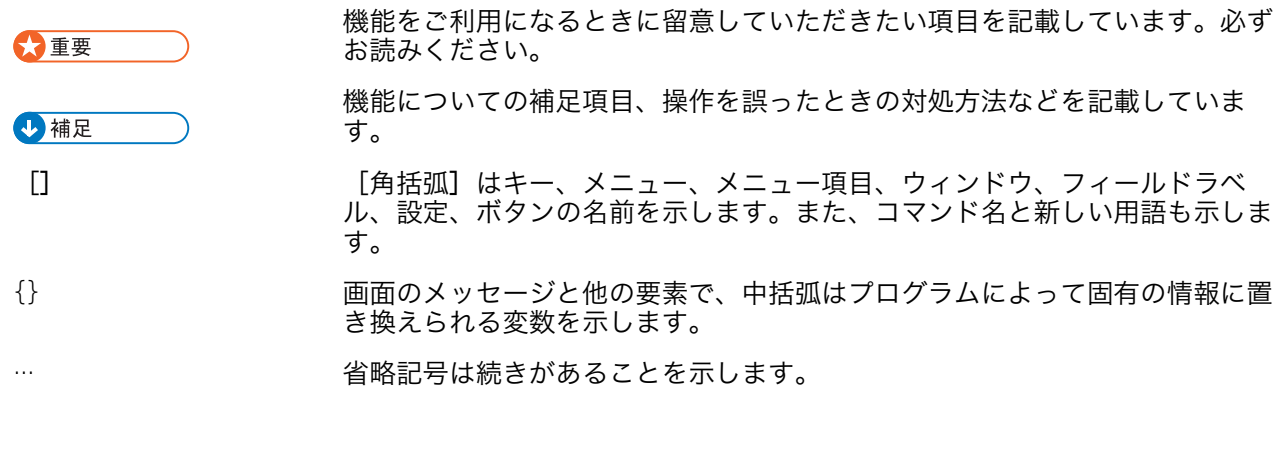

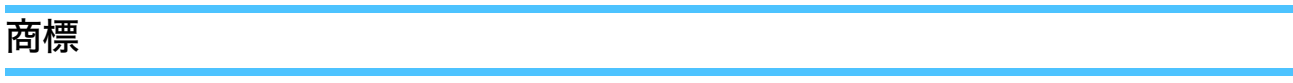

<span id="page-6-0"></span>Adobe、Adobeロゴ、Acrobat、Adobe PDFロゴ、DistillerおよびReaderはAdobe Systems Incorporated(アドビシステムズ社)の米国およびその他の国における登録商標または商 標です。その他すべての商標は、該当する所有者の財産です。本製品では、次のように著 作権を表⽰しています。©Copyright 1984–2023 Adobe Systems Incorporated and its licensors. All rights reserved.

Eclipse OpenJ9の使用説明書は、次の著作権の対象です。Copyright © 2017, 2021 IBM Corp.

Enfocus PitStop ServerはEnfocus BVBAの商標です。EnfocusはEskoの子会社です。

Fieryは、Electronics for Imaging, Inc.の米国および他の国における商標です。EFIは、 Electronics for Imaging, Inc.の米国および他の国における商標です。

Firefoxは、Mozilla Foundationの登録商標です。

Google、Chromeは、Google Inc.の商標です。

IBM、IBMロゴ、およびibm.comは、International Business Machines Corp.の商標または登 録商標で、世界中の多くの国および地域で登録されています。その他の製品名およびサー ビス名は、IBMまたはその他の会社の商標である場合があります。

Java およびすべての Java 関連の商標およびロゴは Oracle およびその関連会社の登録商標 です。

MarcomCentralおよびFusionProは、MarcomCentral®、株式会社リコーの登録商標です。

Microsoft、Windows、Windows Server、Microsoft Edgeは、Microsoft Corporationの米国お よびその他の国における登録商標または商標です。

Windowsオペレーティングシステムの正式名称は、以下のとおりです。

• Windows 10

Microsoft® Windows 10 Pro

Microsoft® Windows 10 Enterprise

• Windows 11:

Microsoft ®Windows 11 Pro

Microsoft® Windows 11 Enterprise

- Windows Server 2016: Microsoft® Windows Server® 2016 Standard
- Windows Server 2019 Microsoft® Windows Server® 2019 Standard Microsoft® Windows Server® 2019 Essentials
- Windows Server 2022:

Microsoft® Windows Server® 2022 Standard

Microsoft® Windows Server® 2022Essentials

OpenJDKは、Oracle America, Inc.の商標です。Java and OpenJDK、Oracle Corporationお よび/またはその関連会社の商標または登録商標です。Copyright Oracle America, Inc.

PostgreSQL Database Management System (以前はPostgres、Postgres95として知られ る)はCybertec – The PostgreSQL Database Companyの商標です。

RICOH TotalFlow Prepは、株式会社リコーの米国およびその他の国における商標です。

AppleおよびSafariは、米国その他の国々で登録されたApple, Inc.の商標です。

本製品の許可申請におけるライセンス管理は、以下の著作権に基づきます:

Sentinel® RMS Copyright 1989–2022 Thales Group All rights reserved.

Sentinel® Caffe ™ Copyright 2008–2022 Thales Group All rights reserved.

Sentinel® EMS

Copyright 2008–2022 Thales Group All rights reserved.

その他の会社名、製品名は、各社の商標または登録商標です。当社では、このような商標 に関する一切の権利を否認します。

# <span id="page-10-0"></span>1. クイックスタートガイド

- •TotalFlow Production Manager[をインストールする](#page-10-1)
- •TotalFlow Production Manager[にログインする](#page-12-0)
- •[プリンターを作成する](#page-14-0)
- •[ワークフローを作成する](#page-15-0)
- •[ユーザーガイドを印刷する](#page-15-1)
- •TotalFlow Production Manager [をアンインストールする](#page-16-0)
- •[こんなときには](#page-17-0)

### <span id="page-10-1"></span>TotalFlow Production Managerをインストールする

<span id="page-10-2"></span>TotalFlow Production Managerをインストールするには、TotalFlow Production Managerイン ストールメディアが必要です。

TotalFlow Production Managerをインストールするには、以下の操作を行います。

- 1. Windowsに管理者権限を持つユーザーとしてログインします。
- 2. TotalFlow Production Managerのインストールメディアをドライブに挿入します。 自動でインストールが開始されます。開始しない場合は、DVDルートディレクト リーのsetupTFPM\_64.exeを起動します。
- 3. [ユーザーアカウント制御]ダイアログが表示されます。 [OK] をクリックしま す。

TotalFlow Production Managerの起動画面が表示されます。

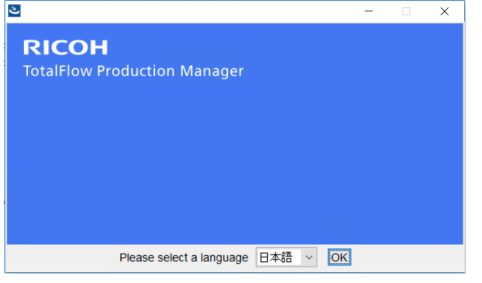

- 4. インストーラーの言語を選択し、[OK]をクリックします。 概要のダイアログが表示されます。
- 5. 「インストール】をクリックします。

インストーラーはシステムに前提条件プログラムがインストールされていることを 確認します。これには数分かかる場合があります。確認した後に、[インストール フォルダーを選択]ダイアログが表示されます。

6. [インストールフォルダーを選択]ダイアログで、以下の操作を行います。

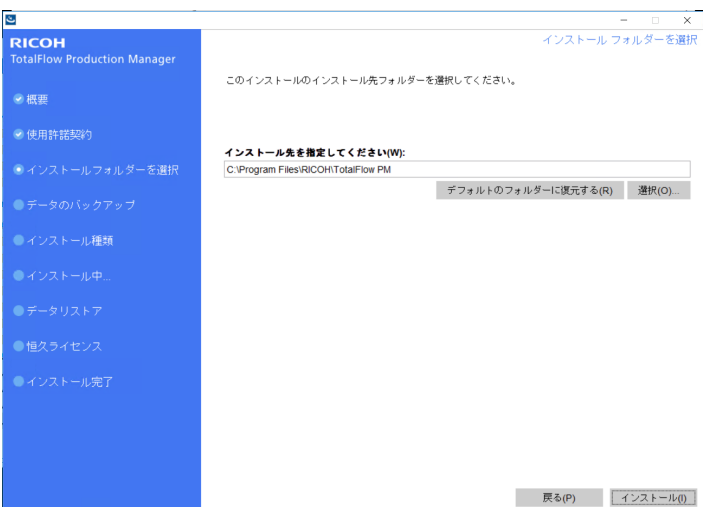

**1.** オプション: インストールフォルダーのデフォルト値を変更するには、[選 択]をクリックします。TotalFlow Production Managerをインストールするフォル ダーを選択し、[OK]をクリックします。

#### 4補足

installation\_drive:¥aiw¥aiw1と呼ばれる別のフォルダーが作成されま す。TotalFlow Production Managerで使用するファイル(スプールファイル、制御 ファイル、トレースファイルなど)がその場所に保存されます。

**2.** [次へ]をクリックします。

[使用許諾契約]ダイアログが表示されます。

- 7. [使用許諾契約]ダイアログで、以下の操作を行います。
	- **1.** 使用許諾契約書を読みます。
	- **2.** [使用許諾契約書の条項に同意する]をクリックします。
	- **3.** [次へ]をクリックします。
- 8. 「ユーザーと会社】ダイアログで、以下の操作を行います。
	- **1.** [ユーザー名]フィールドに名前を入力します。
	- **2.** [会社名]フィールドに会社名を入力します。
	- **3.** [次へ]をクリックします。

「プリインストールサマリー】ダイアログが表示されます。

9. 「プリインストールサマリー]の情報を確認し、「インストール】をクリックしま す。

TotalFlow Production Managerがインストールされます。

- 10. インストール中に [Windowsセキュリティーの警告] ダイアログが表示された場合 は、[ブロックの解除]をクリックします。
- 11. TotalFlow Production Managerが起動中は[データリストア]ダイアログが表示されま す。前回のインストールでバックアップファイルに保存したTotalFlow Production Managerのデータをリストアするには、以下の操作を行います。

[1](#page-10-0)

●重要

この手順は、 P. 15 「 TotalFlow Production Manager [をアンインストールする」](#page-16-0)の方 法でバックアップしたデータをリストアする場合にのみ使用してください。 aiwbackupを使用してバックアップしたデータのリストアには使用しないでくださ い。

- **1.** [データをリストアする]を選択します。
- **2.** [選択]をクリックします。
- **3.** バックアップファイルを選択し、[開く]をクリックします。

バックアップファイルは任意のフォルダーに保存できます。インストールドライ ブ:¥aiw¥aiw1¥backupを推奨します。バックアップデータのデフォルトの保存 先はインストールドライブ:¥インストールフォルダー¥bin¥migrateData.zip です。

12. 「次へ】をクリックします。

[インストール完了]ダイアログが表示されます。

13. [完了]をクリックします。

[再起動が必要]ダイアログが表示されます。

- 14. Windowsを再起動します。
	- Windowsをすぐに再起動するには、[今すぐ]をクリックします。
	- Windowsを再起動する前に別のタスクを実行するには、[後で]をクリックしま す。

Windowsを再起動すると、TotalFlow Production Managerが自動で起動します。

### <span id="page-12-0"></span>TotalFlow Production Managerにログインする

TotalFlow Production Managerにログインするには、以下の操作を行います。

- 1. ブラウザーウィンドウを開きます。
- 2. ブラウザーのアドレスバーに以下のURLを入力します。
	- TotalFlow Production Managerがインストールされているシステムに

#### http://localhost:15080/TFPM

- を入力します。
- ほかのシステムには、

http://host\_name:15080/TFPM

を入力します。host\_nameはTotalFlow Production Managerがインストールされ ているシステムの名前です。

TotalFlow Production Managerのログインダイアログが表示されます。

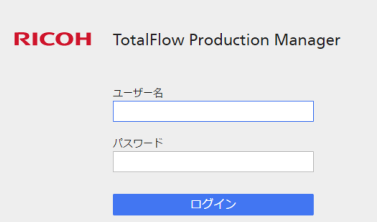

接続に失敗した場合は、P. 16 「 TotalFlow Production Manager[に接続できないとき」](#page-17-1) を参照してください。

- 3. [ユーザー名]フィールドにAdminと入力します。 ユーザー名は大文字と小文字が区別されます。
- 4. [パスワード]フィールドにpasswordと入力します。 パスワードは大文字と小文字が区別されます。
- 5. [ログイン]をクリックします。 パスワードを変更するように指示されます。

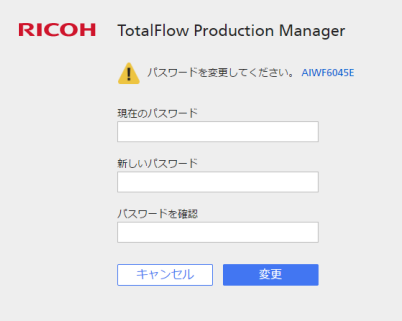

- 6. [現在のパスワード]フィールドに現在のパスワードを入力します。
- 7. [新しいパスワード]フィールドと[パスワードを確認]フィールドに新しいパスワード を入力します。

パスワードの入力範囲は8~32バイト以内です。大文字と小文字が区別されます。次 の文字は使用できません。

- '(アポストロフィー)
- <(小なり記号)
- =(等号記号)
- >(大なり記号)
- `(アクサングラーブ)
- |(バーティカルバー)
- ~(チルダ)
- \${ (ドル記号と左中括弧)
- [DEL](削除キー)
- 印刷不可能な文字
- 8. [変更]をクリックします。

[1](#page-10-0)

### <span id="page-14-0"></span>プリンターを作成する

PDF形式ファイルを印刷できるプリンター機器を表すプリンターを作成します。この種類 のプリンターをジョブチケットプリンターと呼びます。

プリンター機器のホスト名またはIPアドレスが必要です。

ジョブチケットプリンターを作成するには、以下の操作を行います。

- 1. 管理者権限を持つユーザーとしてTotalFlow Production Managerにログインします。
- 2. メニューバーで、[操作]をクリックします。 TotalFlow Production Managerの操作画面に[操作]ページが表示されます。このページ はポッドと呼ばれる領域に分けられます。
- 3. 画面の左側のオブジェクトポッドで、[プリンター]をクリックします。
- 4. [プリンター]タブのツールバーで、[新規]をクリックし、[ジョブチケットプリン **ター...]を選択します。**

[ジョブチケットプリンターを作成]ダイアログが表示されます。

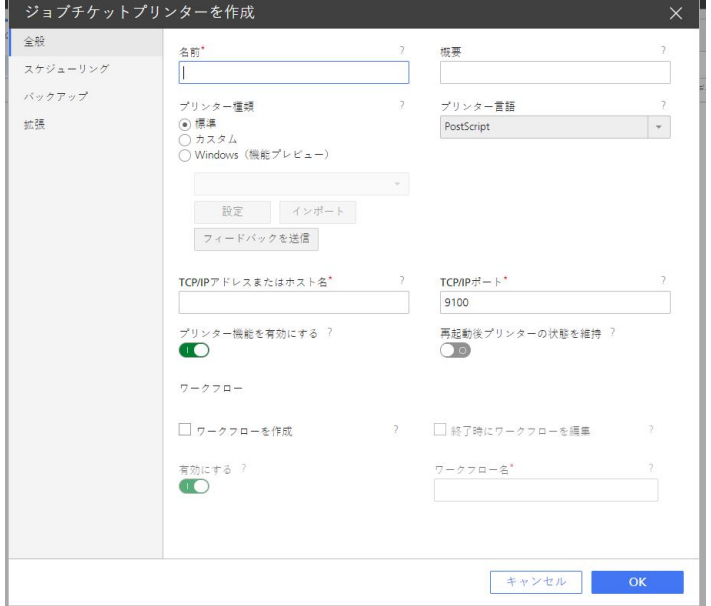

- 5. [名前]フィールドにTestPrinterなどのプリンターの名前を入力します。 プリンター名は大文字と小文字が区別され、スペースは使用できません。入力範囲 は1~32バイト以内です。
- 6. 使用するデバイスのタイプに応じて、[プリンター種類]を選択します。RICOHプリン ターの場合は[標準]、RICOHプリンター以外の場合は[カスタム]、Windows V4印刷サ ブシステムと互換性のあるプリンタードライバーを使用するWindowsシステムに接 続済みプリンターの場合は[Windows(機能プレビュー)]になることがあります。
- 7. [TCP/IPアドレスまたはホスト名]に、プリンターのIPアドレスを入力します。 EFI Fieryコントローラーオプションを使用するプリンターにはコントローラーのIPア ドレスを入力してください。
- 8. ほかのフィールドはデフォルト値のままにします。
- 9. [OK]をクリックします。

[プリンター]タブに新しいプリンターのアイコンが表示されます。

10. 新しいプリンターを使用するには、「有効]ボタン()」をクリックします。

### <span id="page-15-0"></span>ワークフローを作成する

ジョブを受信してプリンターに送信するワークフローを作成します。

ワークフローを作成するには、以下の操作を行います。

- 1. TotalFlow Production Managerの操作画面の[操作]ページを開きます。
- 2. 左側のオブジェクトポッドのツールバーで、[ワークフロー]をクリックします。

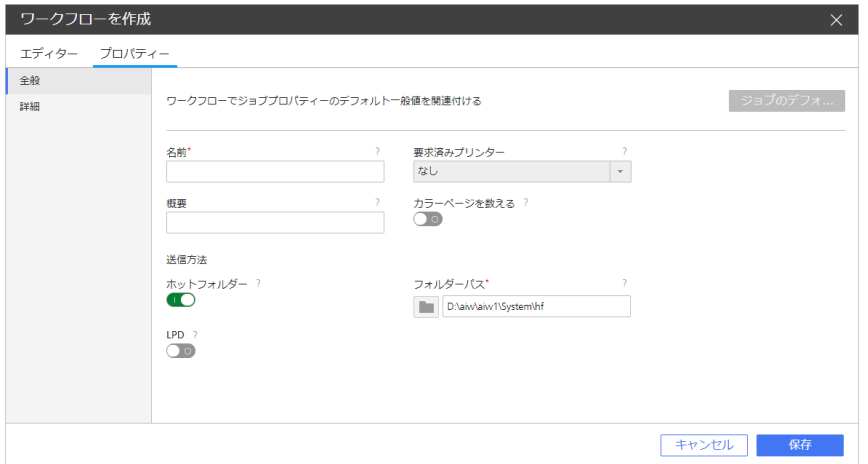

[ワークフローを作成]ダイアログが表示されます。

- 3. [名前]フィールドにTestPrinter WFなどのワークフローの名前を入力します。 ワークフロー名は大文字と小文字が区別されます。1~30バイトの長さになります (1バイトでは30文字、マルチバイトではさらに少なくなります)。
- 4. [送信方法]で[ホットフォルダー]を選択します。
- 5. [要求済みプリンター]リストから以前に作成したプリンターを選択します。
- 6. ほかのフィールドはデフォルト値のままにします。
- 7. [OK]をクリックします。 [ワークフロー]タブに新しいワークフローのアイコンが表示されます。プリンターと 同時にinstall drive:¥aiw¥aiw1¥System¥hfと呼ばれるホットフォルダー が作成されます。このホットフォルダーでワークフローはジョブを受信します。
- 8. ワークフローを無効にするには、有効ボタン()をクリックします。

### <span id="page-15-1"></span>ユーザーガイドを印刷する

TotalFlow Production Managerユーザーガイドを印刷します。

この操作はTotalFlow Production Managerをインストールしたシステムで行ってください。

「ユーザーガイド」を印刷するには、以下の操作を行います。

1. 「ユーザーガイド」のコピーを作成します。

- Adobe Reader (または、Adobe Readerを含むAdobe Acrobat) がインストールさ れている場合
	- 1. Windowsツールバーで「スタート]の「すべてのプログラム]、 「RICOH TotalFlow Production Manager]、[ユーザーガイド]をクリックします。 「ユーザーガイド」がAdobe Readerで開きます。
	- 2. [ファイル]の [名前を付けて保存]、 [PDF...] の順にクリックします。
	- **3.** フォルダーを選択し、[保存]をクリックします。
- Adobe Readerがインストールされていない場合
	- **1.** install\_drive:¥Program Files¥TotalFlow¥TotalFlow PM¥docs フォルダーを開きます。install\_driveは、TotalFlow Production Managerが インストールされているドライブです。
	- **2.** UserGuide.pdfを右クリックし、マイドキュメントなどの簡単に確認できる フォルダーにドラッグ&ドロップします。
	- **3.** [ここにコピー]を選択します。

☆重要

UserGuide.pdfを移動せずにコピーしてください。誤って移動した場合は、 install\_drivE:¥Program Files¥TotalFlow¥TotalFlow PM¥docsに ファイルをコピーしてください。必要になったときにすぐに利用できるようにコ ピーを保管してください。

2. ワークフローのホットフォルダーを開きます。

ホットフォルダーはinstall\_drive:¥aiw¥aiw1¥System¥hfです。install\_ driveはTotalFlow Production Managerがインストールされているドライブです。

3. 「ユーザーガイド」のコピーをホットフォルダーにドラッグ&ドロップします。

### <span id="page-16-0"></span>TotalFlow Production Manager をアンインストールす る

TotalFlow Production Managerをアンインストールするには、Windowsの[プログラムと機 能]ユーティリティーを使用します。

<span id="page-16-1"></span>TotalFlow Production Manager をアンインストールするには、次の手順に従います。

- 1. Windowsにローカルの管理者権限を持つユーザーとしてログインします。
- 2. 「コントロールパネル】に移動します。
- 3. [コントロールパネル]の表示を [大きいアイコン]または [クラシック表示]に 設定します。
- 4. [プログラムと機能]をダブルクリックします。

[プログラムと機能]ダイアログが表示されます。

5. [RICOH TotalFlow Production Manager]を選択し、[アンインストール/変更]をク リックします。

TotalFlow Production Managerの起動画面が表示後、[データのバックアップ]ダイアロ グが表示されます。

- 6. 以下のいずれかを行います。
	- TotalFlow Production Managerをバックアップします。
		- **1.** [はい]を選択し、[次へ]をクリックします。 [ジョブをバックアップ]ダイアログが表示されます。
		- **2.** バックアップファイルにジョブを含めるには[はい]、除外するには[いいえ]を 選択し、[次へ]をクリックします。 [バックアップ用フォルダー]ダイアログが表示されます。
		- **3.** [選択]をクリックします。バックアップファイルを保存するフォルダーを ーー・・・・・。<br>選択し、「OK】をクリックします。任意のフォルダーを選択できます。イン ストールドライブ:¥インストールフォルダー¥binを推奨します。
		- **4.** [次へ]をクリックします。 バックアップファイルが作成されます。デフォルトのファイル名はaiwbackupYYYYMMDDhhmm.zipです。
	- バックアップせずにアンインストールするには、[いいえ]を選択し、[次へ]を クリックします。

[TotalFlow Production Managerのアンインストール]ダイアログが表示されます。

7. [アンインストール]をクリックします。

[アンインストール完了]ダイアログが表示されます。

- 8. Windowsを再起動します。
	- Windowsをすぐに再起動するには、[今すぐ再起動する]を選択します。
	- Windowsをあとで再起動するには、[後で再起動する]を選択します。
- 9. [完了]をクリックします。

→ 補足

再起動した後に、アンインストールの処理中に追加の操作が実行されます。コン ピューターは停止しないでください。

## <span id="page-17-0"></span>こんなときには

問題が発生したときの対処方法を説明します。

### <span id="page-17-1"></span>TotalFlow Production Managerに接続できないとき

TotalFlow Production Managerのログインダイアログに接続できない場合、以下の項目を確 認してください。

- 1. TotalFlow Production Managerが実行していることを確認します。 TotalFlow Production Managerをインストール後、コンピューターを再起動してイン ストールを完了し、TotalFlow Production Managerを起動します。
- 2. Windowsのコマンドプロンプトを開き、次のコマンドを入力します。

ping host\_name

host\_nameはTotalFlow Production Managerがインストールされているシステムの名 前です。

応答しない場合、ネットワーク管理者にご確認ください。

- 3. DNSの設定が正しいことを確認します。 不明な点はネットワーク管理者にご確認ください。
- 4. TotalFlow Production Manager システムのアクセスをファイアウォールがブロックし ていないことを確認します。

15080のポートをブロックしないように、ポートをファイアウォールで認証するか、 ファイアウォールを設定します。

### ユーザーガイドが印刷できない

TotalFlow Production Managerユーザーガイドが印刷できない場合は、以下の項目を 確認してください。

- 1. ブラウザーを更新して現在のプリンターの状態が表示されていることを確認しま す。
- 2. [プリンター]ポッドで、プリンターグラフィックの左の状況アイコンを確認します。

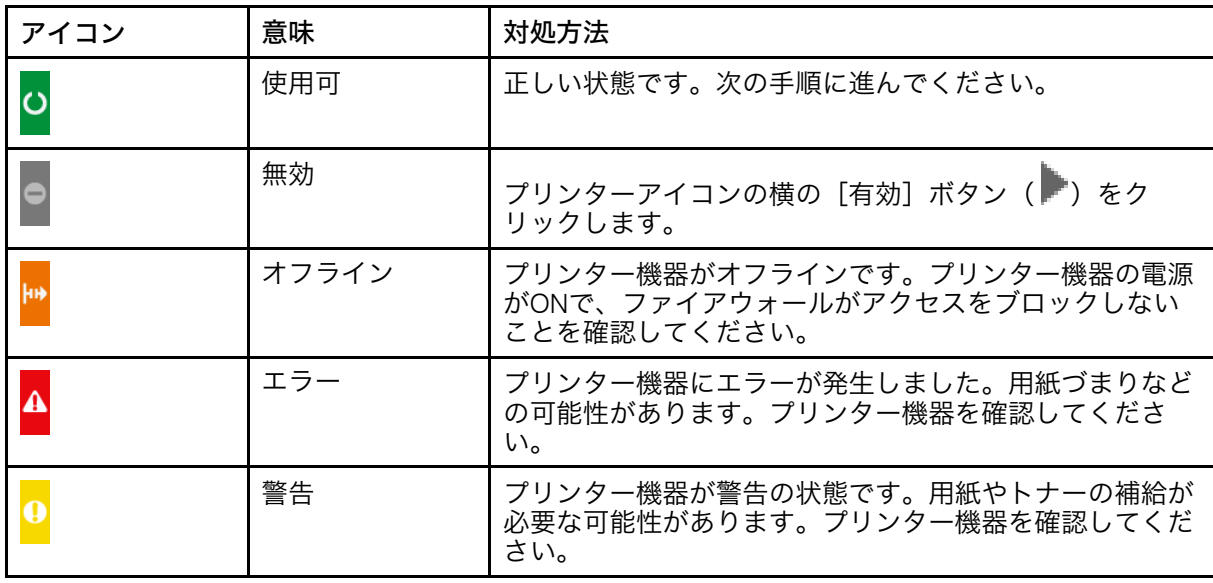

3. [ワークフロー]ポッドで、プリンターグラフィックの左の状況アイコンを確認しま す。

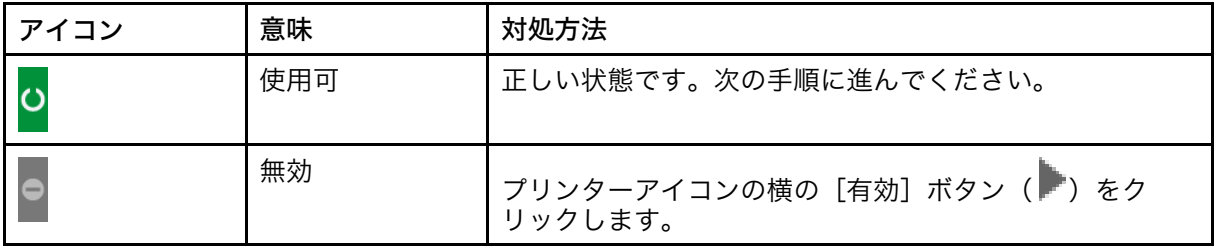

17

- 4. プリンターにワークフローを関連付けます。
	- **1.** ワークフローアイコンをクリックし、[ワークフローのプロパティー]ダイアログ を開きます。
	- **2.** [要求済みプリンター]リストでプリンターが選択されていることを確認します。

# 索引

### $\mathbf{T}$  and the set of the set of the set of the set of the set of the set of the set of the set of the set of the set of the set of the set of the set of the set of the set of the set of the set of the set of the set of

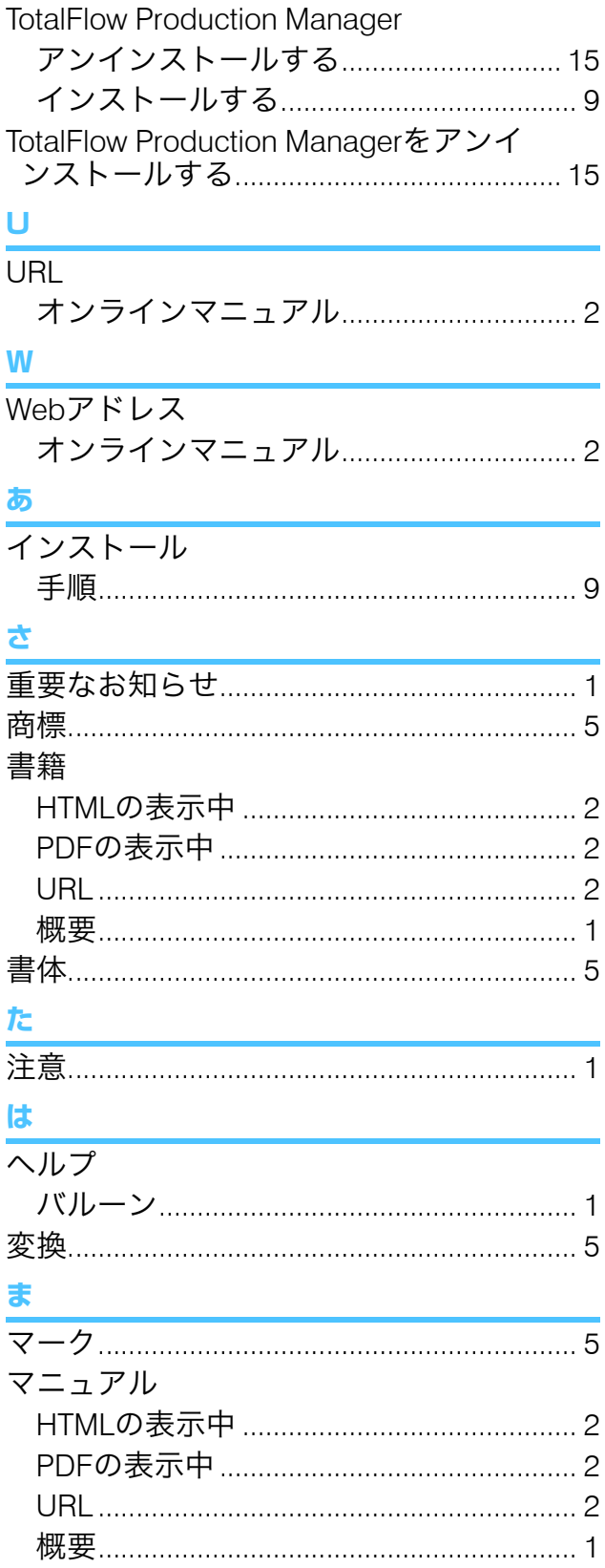

Copyright © 2013 - 2023 Ricoh Company, Ltd. All rights reserved.

### 株式会社リコー

東京都大田区中馬込1-3-6 〒143-8555 http://www.ricoh.co.jp/

### お問い合わせ

お買い上げいただきました弊社製品についての操作方法に関するお問い合わせは、お買い 上げの販売店にご連絡ください。

転居の際は、販売店にご相談ください。転居先の最寄りの販売店をご紹介いたします。

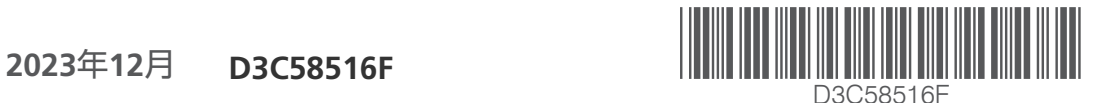

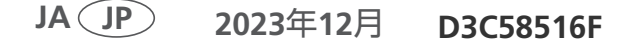